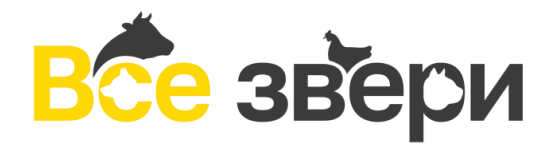

# **РУКОВОДСТВО ПОЛЬЗОВАТЕЛЯ**

*Кабинет регионального администратора*

*Москва 2022*

#### **1.1. Веб-интерфейс.**

Данное Руководство предназначено для специалистов, работающих с системой через персональный компьютер.

Для начала работы с системой необходимо запустить интернет – браузер, набрать в адресной строке название сайта https://passport.regagro.ru/login login и пройти авторизацию, введя в окне адрес электронной почты и пароль (рис.1.1). Данные для авторизации пользователь получает от администратора системы или своего непосредственного руководителя.

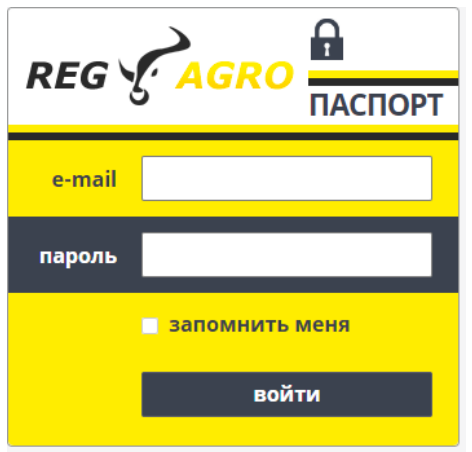

*Рис.1.1.* 

В верхнем левом углу экрана имеется кнопка выхода из личного кабинета для смены профиля пользователя, которая изображена в виде четырех стрелок направленных вовнутрь (рис. 1.2).

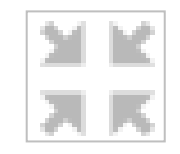

*Рис. 1.2 Кнопка выхода.*

#### **2.1Личный кабинет регионального администратора.**

После авторизации региональный администратор попадает на главную страницу кабинета. (Рис. 2.1).

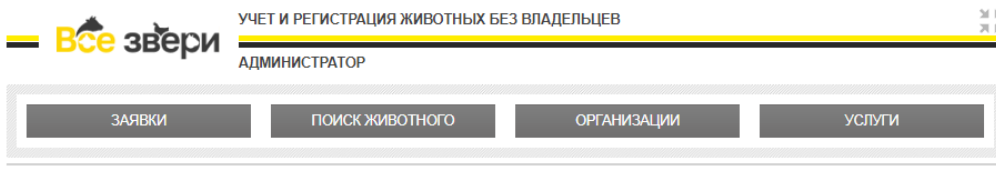

(Рис. 2.1).

В личном кабинете имеются 4 вкладки: Заявки, Поиск животного, Компании и Услуги. На вкладке «Заявки» (рис. 2.1) размещена информация по заявкам на отлов, поданным гражданами через мобильное приложение «Поиск животного».

Таблица «Обращения» представляет собой список полученных заявок, в котором представлены номер заявки, адрес проверки, контакты заявителя, дата заявки.

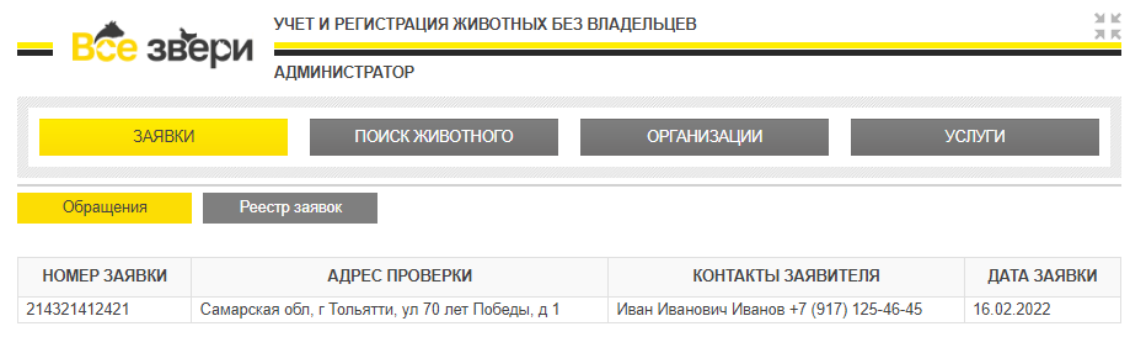

(Рис. 2.2).

В карточке заявки можно просмотреть контактные данные заявителя, адрес места расположения ЖБВ и фотографию животного, сделанную заявителем в мобильном приложении. (Рис. 2.3).

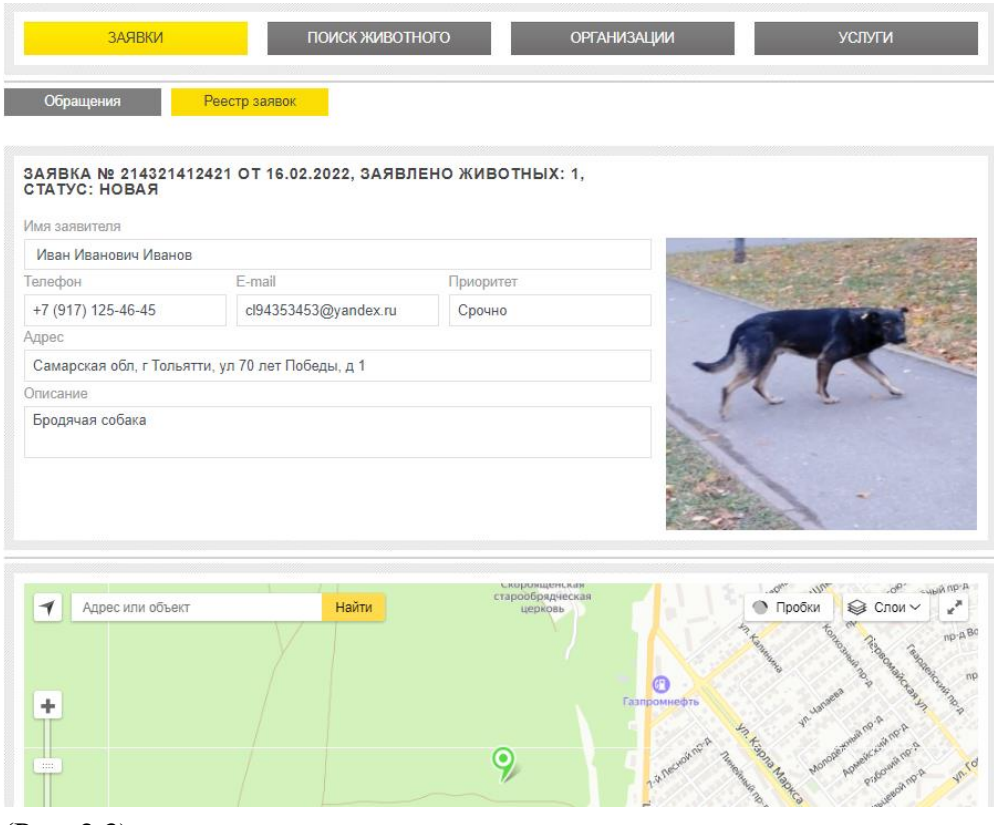

(Рис. 2.3).

### **Поиск животного**

Вкладка «Поиск животного» (рис. 2.6) представляет собой страницу, на которой представлен список всех животных с возможностью поиска по внутреннему идентификатору, чипу или бирке.

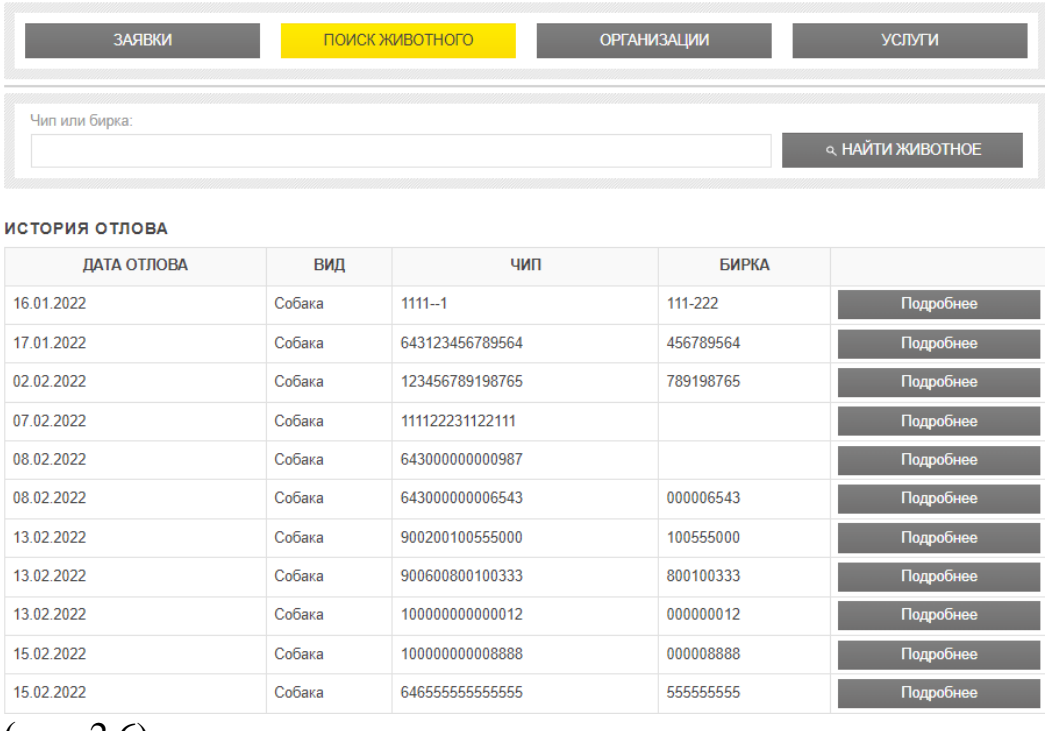

(рис. 2.6)

Нажатие на кнопку «Подробнее» в столбце «Действие» открывает учетную карточку животного (рис. 2.7), в которой можно найти необходимую информацию:

- в блоке основной информации указаны вид животного, пол, порода, возраст, номер средства маркирования,
- в блоке дополнительной информации можно узнать размер животного, состояние шерстного покрова, наличие травм и т.д.

На этой странице сотрудник может получить информацию по отлову (рис. 2.8) и выбытию (рис. 2.9), а также просмотреть его ветеринарную карту (рис. 2.10), нажав на соответствующие кнопки выше карточки.

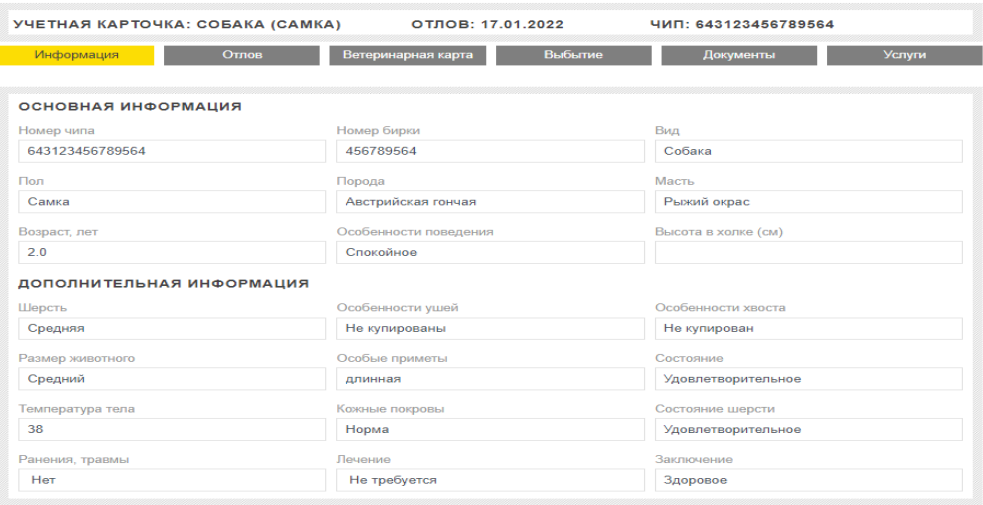

# (рис. 2.7)

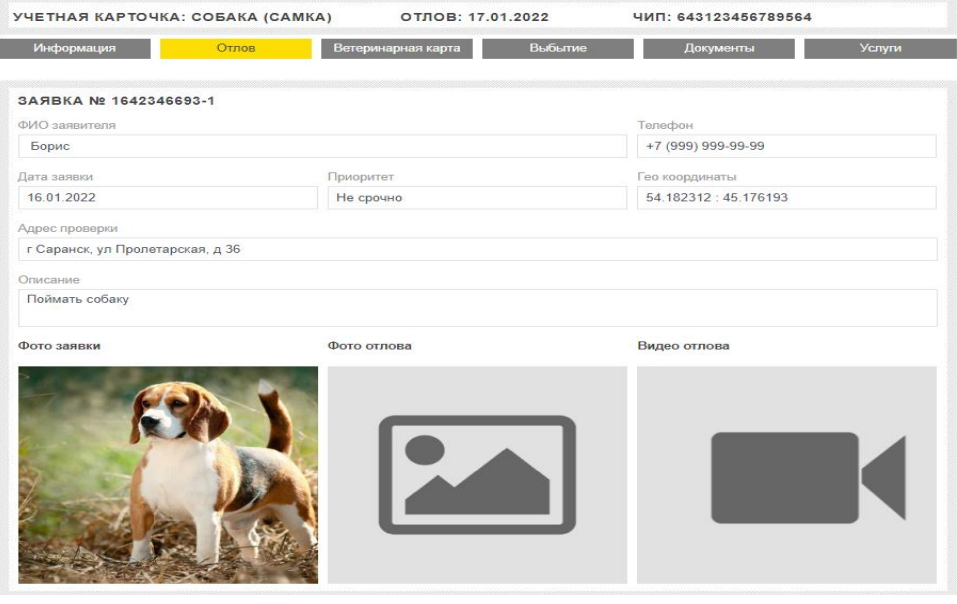

## (рис. 2.8)

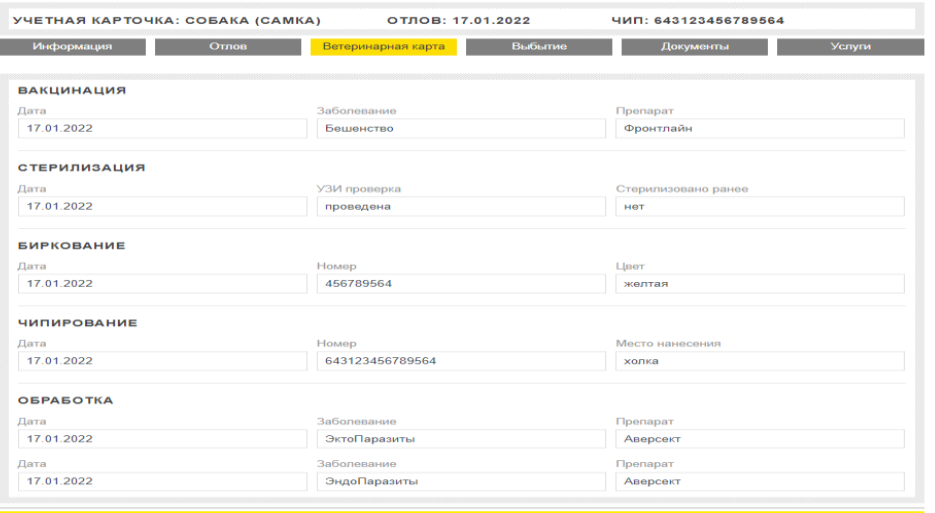

(рис. 2.10)

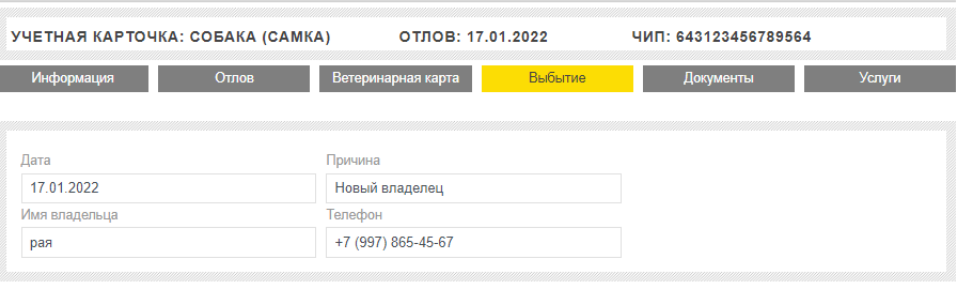

(рис. 2.9)

На вкладке «Документы» собраны данные по документации, сопровождающей выполнение заявки (рис. 2.11).

| УЧЕТНАЯ КАРТОЧКА: СОБАКА (САМКА) |            | ОТЛОВ: 17.01.2022<br>ЧИП: 643123456789564                |               |
|----------------------------------|------------|----------------------------------------------------------|---------------|
| Информация                       | Отпов      | Выбытие<br>Ветеринарная карта<br>Документы               | <b>Услуги</b> |
|                                  |            |                                                          |               |
| <b>HOMFP</b>                     | ДАТА       | <b>НАИМЕНОВАНИЕ</b>                                      |               |
|                                  |            | Отлова безнадзорных животных                             | Подробнее     |
|                                  | 07 02 2022 | Отлова безнадзорных животных                             | Подробнее     |
|                                  |            | Клинического осмотра и состояния безнадзорного животного | Подробнее     |
|                                  | 07 02 2022 | Вакцинации безнадзорных животных                         | Подробнее     |
|                                  | 07.02.2022 | Вакцинации безнадзорных животных                         | Подробнее     |
|                                  | 07 02 2022 | Кастрации (стерилизации) безнадзорных животных           | Подробнее     |
|                                  | 07 02 2022 | Выбытия безнадзорных животных                            | Подробнее     |
|                                  | 07 02 2022 | Эвтаназии безнадзорного животного                        | Подробнее     |
| 1642425483-1642346693-1-1        | 07 02 2022 | Карточка учета животного                                 | Подробнее     |
|                                  |            | Сдачи-приемки услуг                                      | Подробнее     |
|                                  | 16 02 2022 | Сдачи-приемки услуг                                      | Подробнее     |

(рис. 2.11).

## **Организации**

 Вкладка «Организации» (рис. 2.12) представляет собой страницу, для создания доступов в личные кабинеты и связи их между собой. В столбцах «ФИО руководителя», «Адрес», «Наименование» и «Тип организации» есть поисковая строка, упрощающая отбор информации.

Для просмотра информации об организации достаточно найти её в списке и нажать кнопку "подробнее". (Рис. 2.12).

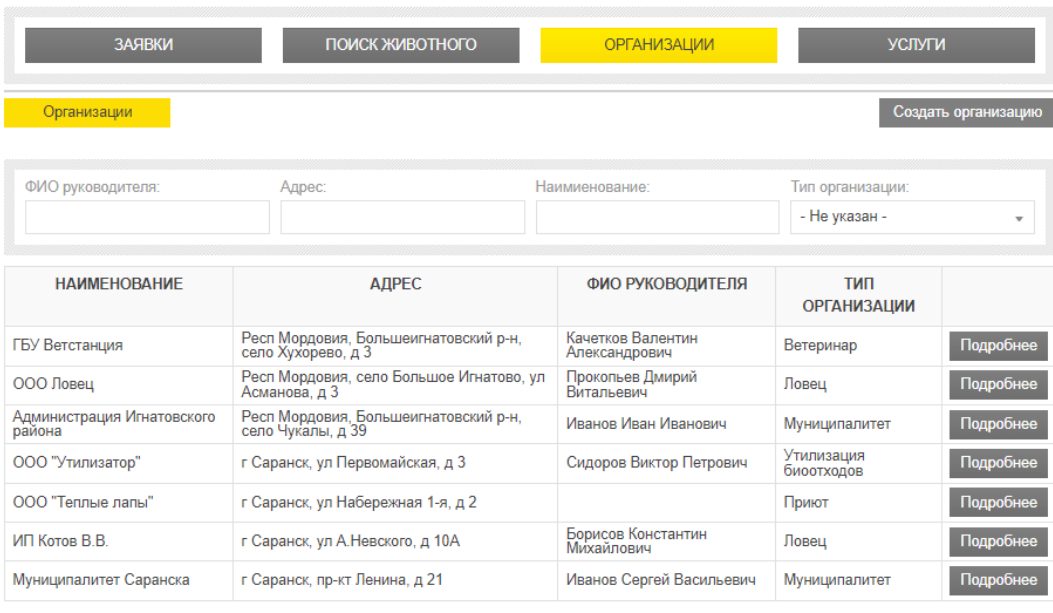

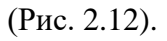

Для создания доступа в личный кабинет необходимо нажать кнопку "создать компанию", в появившемся окне (Рис. 2.13), заполняем данные:

- название учреждения,
- номер расчетного счета предприятия,
- тип организации,
- адрес расположения организации,
- ФИО руководителя организации,
- должность,
- наименование учредительного документа,
- контактный номер телефона,
- адрес электронной почты.

Для создания доступа нажимаем кнопку "сохранить".

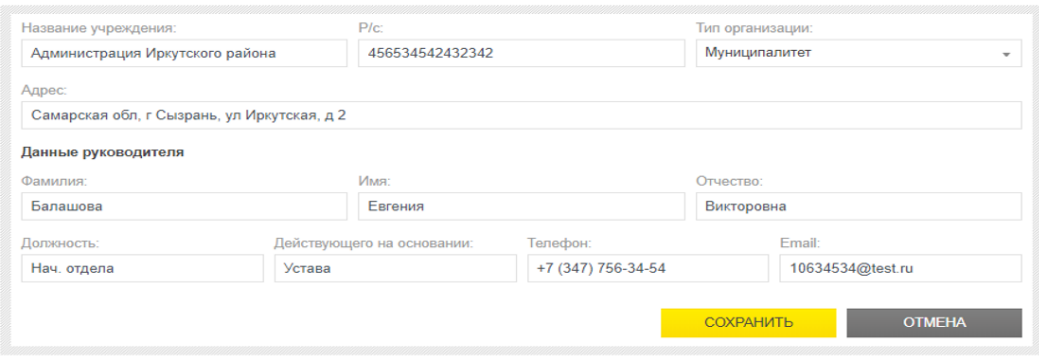

(Рис. 2.13).

Для выполнения связи между кабинетом ловца и кабинетом муниципалитета, необходимо зарегистрировать все типы организаций и проследовать в профиль муниципалитета при помощи кнопки "подробнее".

Далее, внизу нужно выбрать вкладку "ловцы" и нажать кнопку "привязать". (Рис. 2.14).

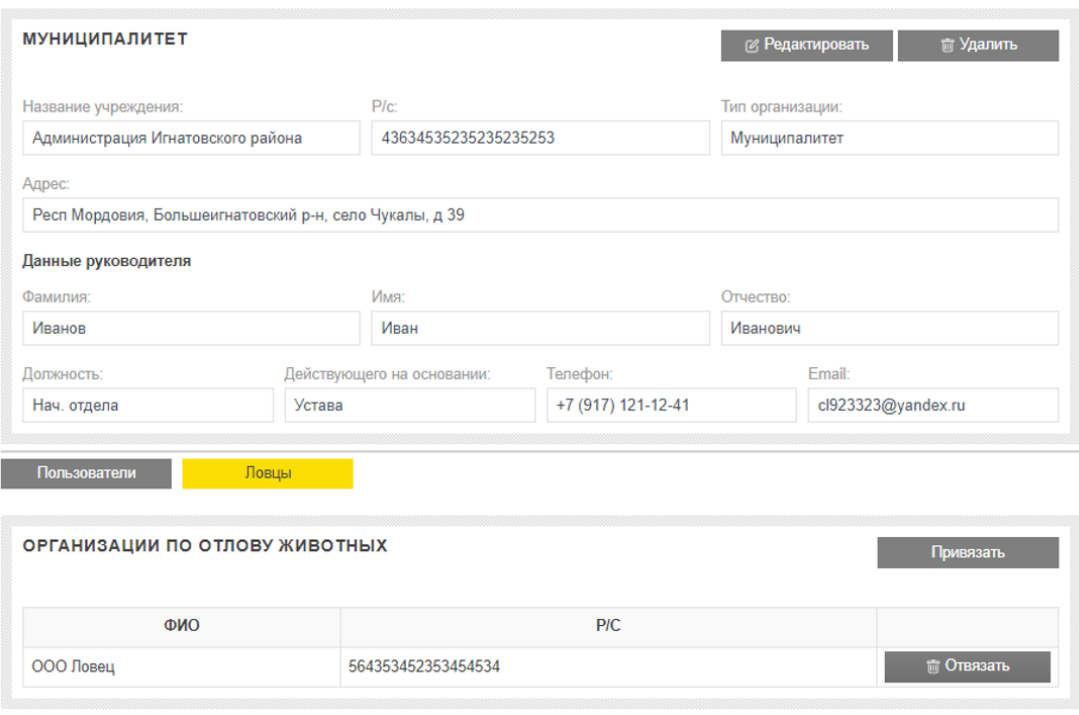

(Рис. 2.14).

В появившемся окне (Рис. 2.15), выбираем организацию ловца и нажимаем кнопку "сохранить".

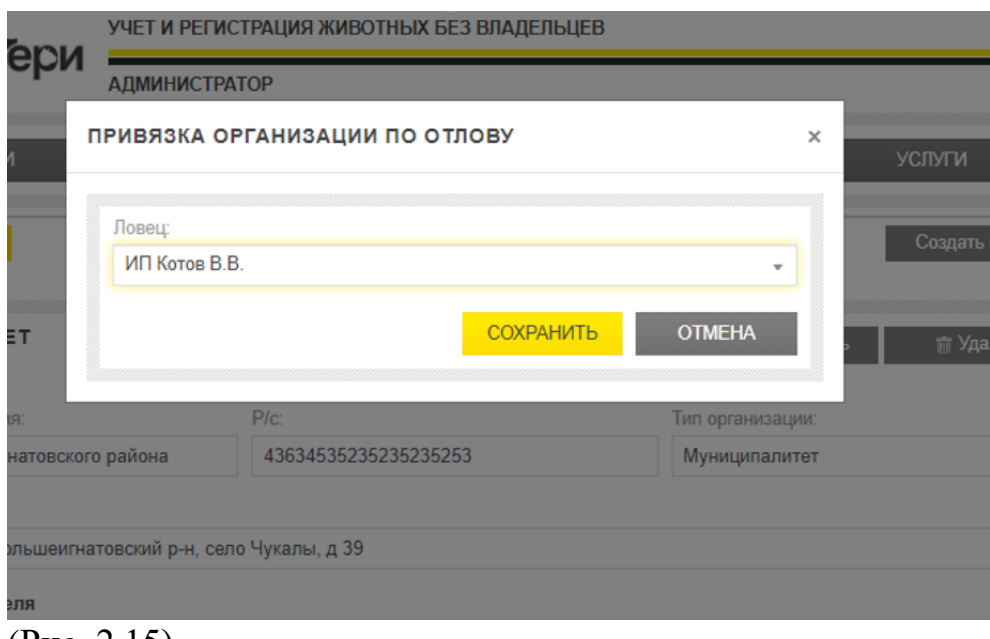

(Рис. 2.15)

Связь кабинет ловца с другими организациями происходит по такому же принципу, описанному выше.

Для выполнения связи необходимо перейти в раздел "компании" и открыть профиль организации ловца при помощи кнопки "подробнее". (Рис. 16)

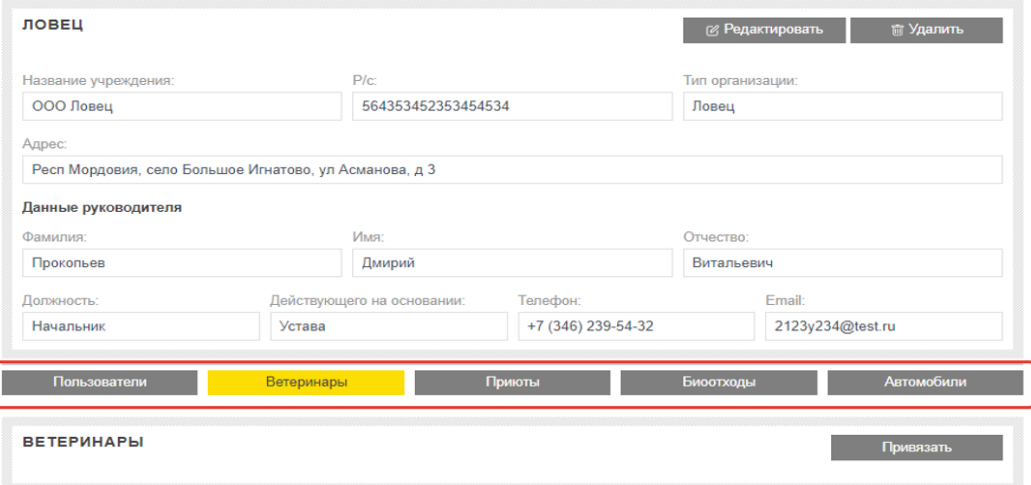

(Рис. 2.16)

## **Услуги**

Вкладка «Услуги» (рис. 2.17) представляет собой страницу, на которой вводятся услуги, отображающиеся в контракте. С возможностью добавления новых, их редактирования и удаления. Для создания новой услуги нужно нажать кнопку «Создать услугу» и в появившейся форме ввести данные (рис. 2.18). В выпадающем списке необходимо выбрать, является ли услуга ветеринарной, если выбрано значение "нет", то в таком случае услуга будет считаться выполненной автоматически при выбытии животного, если выбрано значение "да" отметку о проведении данной услуги нужно будет проставлять вручную.

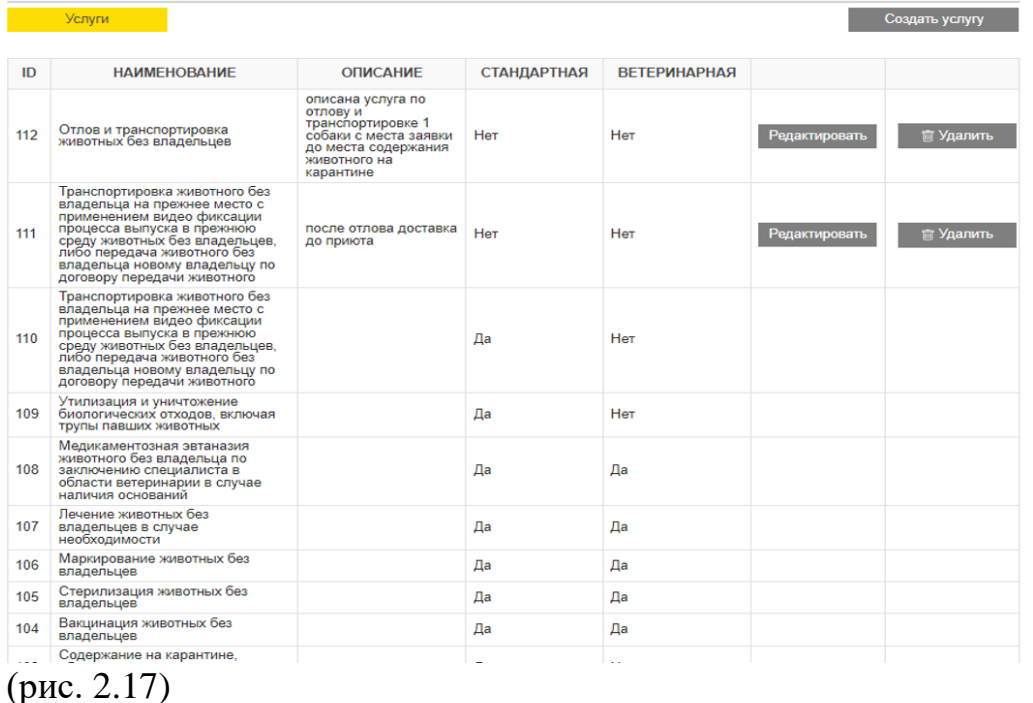

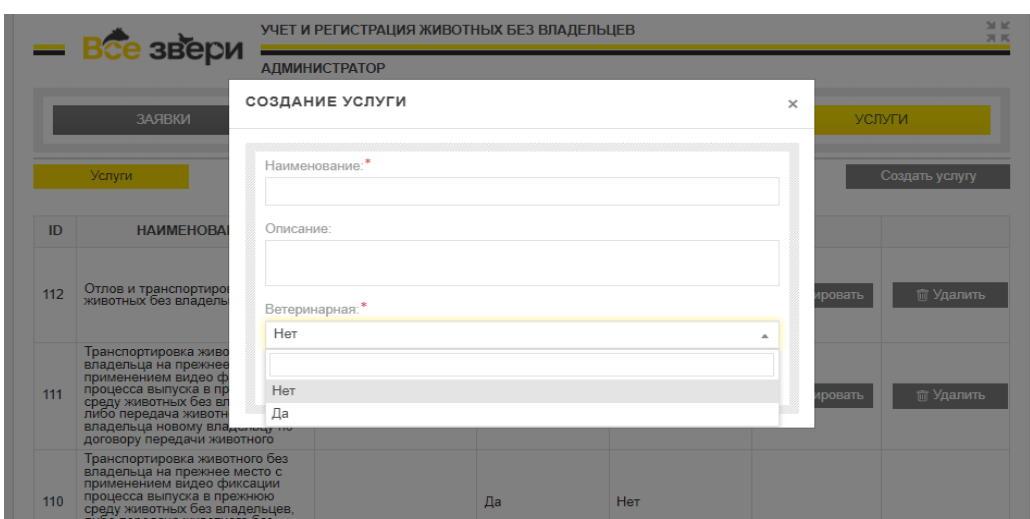

(рис. 18)